#### **Let's get started**

When you start your MacBook Air for the first time, Setup Assistant will help you get going. Just follow a few simple steps to quickly connect to your Wi-Fi network, transfer your stuff from another Mac or a PC, and create a user

account for your Mac.

You'll also be able to log in with your Apple ID. This will allow you to shop the App Store, iTunes Store, and Apple Online Store. It will let you keep in touch using Messages and FaceTime. And it will let you access iCloud, which is automatically set up on your Mac in apps like Mail, Contacts, and Calendar. If you don't have an Apple ID, you can create one in Setup Assistant.

### **Multi-Touch gestures**

You can do a lot of things on your MacBook Air using simple gestures on the trackpad. Here are some of the most popular ones.

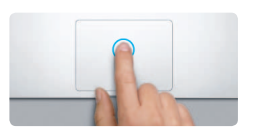

**Click** Press down anywhere on the trackpad to click. Or, with Tap to Click enabled, simply tap the surface

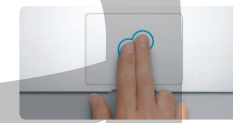

#### **Get to know your desktop**

The desktop is where you can find everything and do anything on your Mac. The Dock at the bottom of the screen is a handy place to keep the apps you use most. It's also where you can open System Preferences, which lets you customize your desktop and other settings on your Mac. Click the Finder icon to quickly get to all your files and folders.

The menu bar at the top has lots of useful information about your Mac. To check the status of your wireless Internet connection, click the Wi-Fi icon. Your Mac automatically connects to the network you chose during setup.

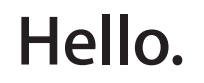

**Secondary click (right click)** Click with two fingers to open shortcut menus. Or, with Tap to Click enabled, tap two fingers anywhere.

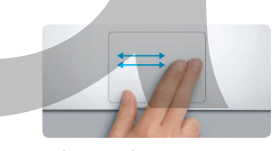

**Swipe to navigate** Swipe with two fingers to flip through web pages, documents, and more.

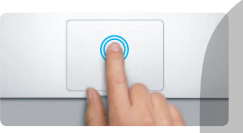

**Double click** Press down two times anywhere on the trackpad. Or, with Tap to Click enabled, double-tap the surface.

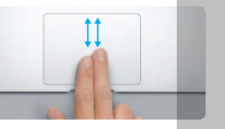

**Two-finger scroll** Brush two fingers along the trackpad to scroll in any direction—up, down, or sideways.

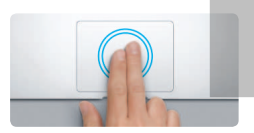

**Smart zoom** Double-tap the trackpad with two fingers to quickly magnify a web page.

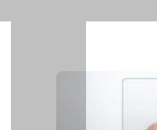

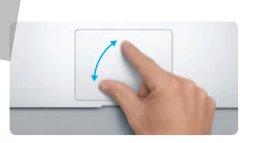

**Pinch to zoom** Zoom in and out of photos and web pages more precisely by pinching your thumb and finger.

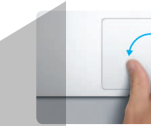

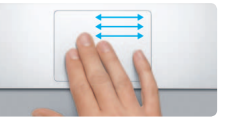

**Switch between full-screen apps** Swipe with three fingers to move from one full-screen app to another.

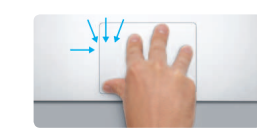

**View Launchpad** Pinch with four fingers to view all your apps in Launchpad.

**Rotate** Turn your thumb and finger clockwise or counterclockwise to rotate an image.

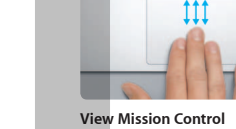

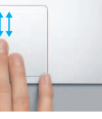

Swipe up with three fingers to see every open window on your Mac.

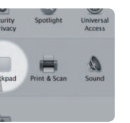

**Learn more** Choose System Preferences from the Apple menu and click Trackpad to learn more about gestures.

#### **iCloud**

iCloud stores your music, photos, documents, calendars, and more. And it wirelessly pushes them to your Mac, iPhone, iPad, iPod touch, and even your PC. All without docking or syncing. So when you buy a song on one device, it's instantly available on all your other devices. When you adjust your calendar, all your devices stay up to date. And with Photo Stream, your latest photos appear everywhere you want to see them, automaticall To customize your iCloud settings, open the Apple menu, select System Preferences, and click iCloud. Then sign in with your Apple ID and choose the iCloud features you want to use.

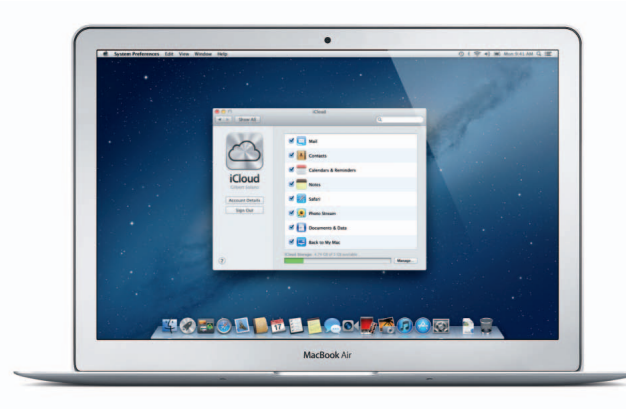

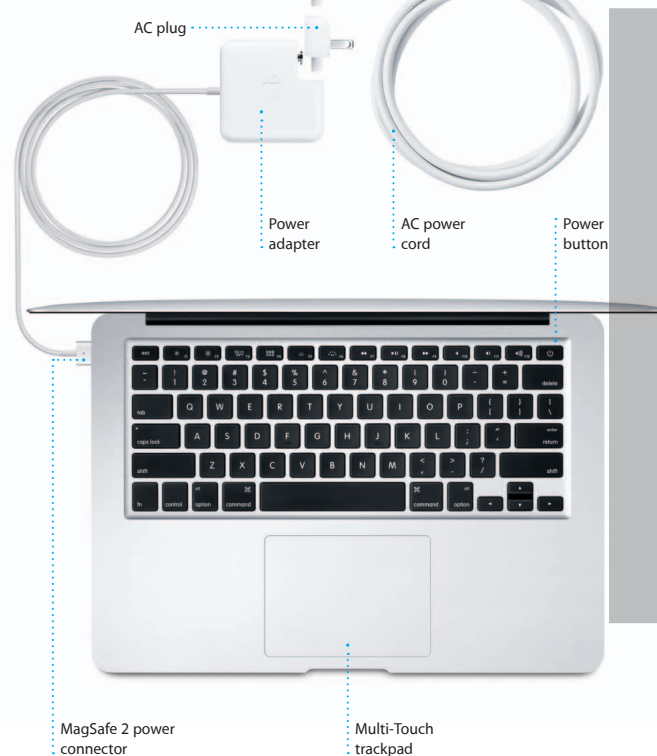

#### **An important note**

Please read this document and the safety information in the Important Product Information Guide carefully before you first use your computer.

#### **Learn more**

You can find more information, watch demos, and learn even more about MacBook Air features at www.apple.com/macbookair .

#### **Help**

You can often find answers to your questions, as well as instructions and troubleshooting information, in Help Center. Click the Finder icon, click Help in the menu bar, and choose Help Center.

#### **OS X Utilities**

If you have a problem with your Mac, OS X Utilities can help you repair your computer's flash storage, restore your software and data from a Time Machine backup, or erase your flash storage and reinstall OS X and Apple applications. You can also use Safari to get online help. If your Mac detects a problem, it opens OS X Utilities automatically. Or you can open it manually by restarting your computer while holding down the Command and R keys.

#### **Support**

Your MacBook Air comes with 90 days of technical support and one year of hardware repair warranty coverage at an Apple Retail Store or an Apple Authorized Service Provider. Visit www for MacBook Air technical support. Or call 1-800-275-2273. In Canada, call 1-800-263-3394 .

#### Not all features are available in all areas.

TM and © 2012 Apple Inc. All rights reserved. Designed by Apple in California. Printed in XXXX. 034-6587-A

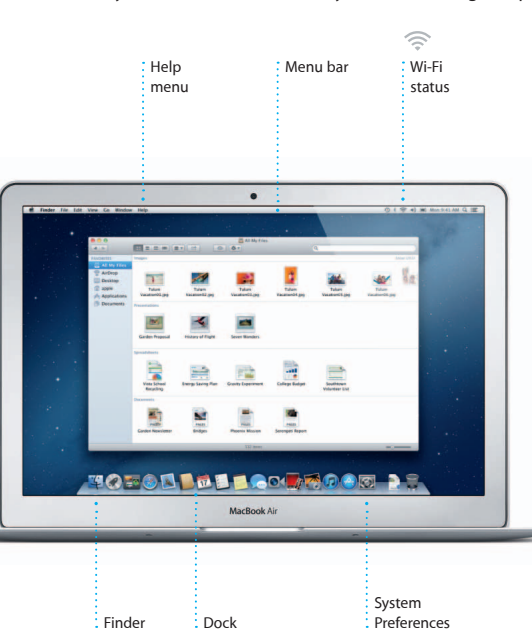

**Quick Start Guide**

#### **Let's get moving**

It's easy to move files like documents, email, photos, music, and movies to your new Mac from another Mac or a PC. The first time you start your new Mac, it will walk you through the process step by step. All you have to do is follow the onscreen instructions.

**Welcome to your new MacBook Air. We'd like to show you around.**

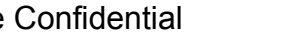

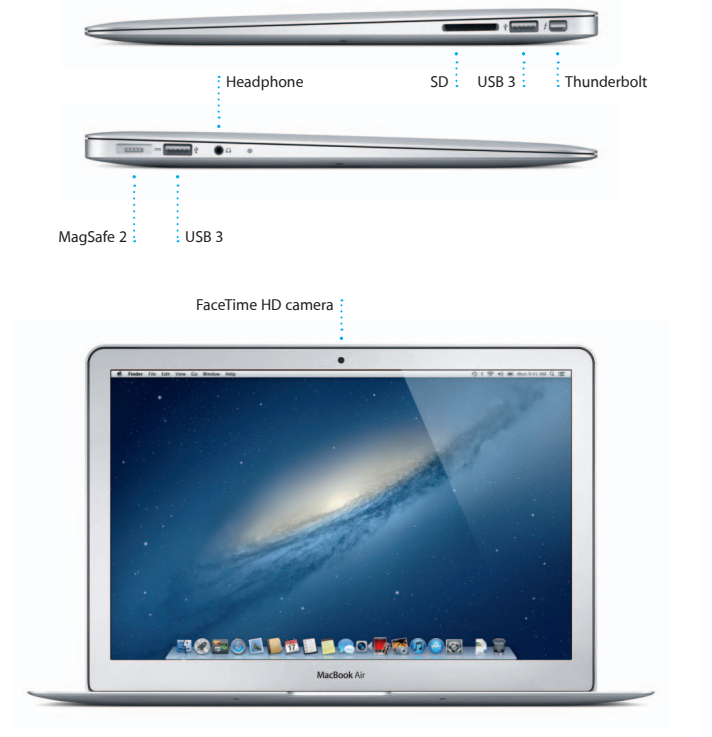

## Apple Confidential

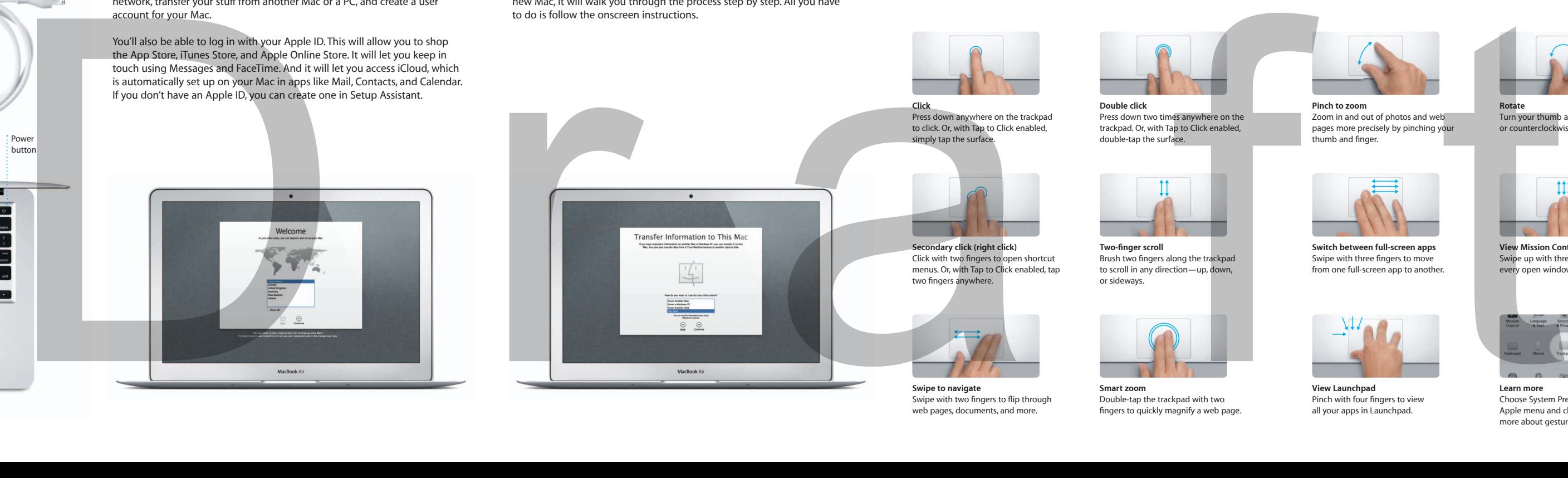

Click the Safari icon in the Dock and surf the web quickly and easily with Multi-Touch gestures. Scroll up or down with two fingers on the trackpad. Swipe right and left with two fingers to go back and forth

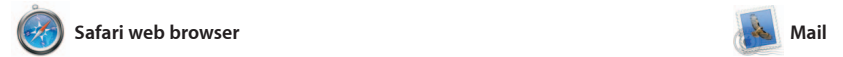

**One-stop email** View all your accounts in Mail for one-click access. **Conversation view** See all the email messages from a conversation thread. **Search** Quickly narrow search results to find exactly what you want.

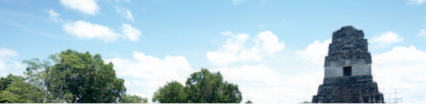

Mail lets you manage all your email accounts from a single ad-free inbox, even when you not connected to the Internet works with most email standard including POP3 and IMAP—and

between pages. Double-tap with two fingers to magnify a page, then double-tap again to return to the original size. Or pinch to zoom in and out.

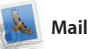

Mission Control gives you bird's-eye view of everything running on your Mac. Click the Mission Control icon in the Dock, and your desktop zooms out to display all the open windows in every application, all your full-

popular email services like Gmail, Yahoo! Mail, and AOL Mail. You can also use Mail for the free me.com email account you get with iCloud The first time you open Mail, Setup Assistant will help you get started.

screen apps, and Dashboard, the home of mini-apps called widge Click anything to zoom in on it. Think of Mission Control as the hubble of your system—view everything and go anywhere with just a click.

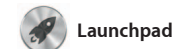

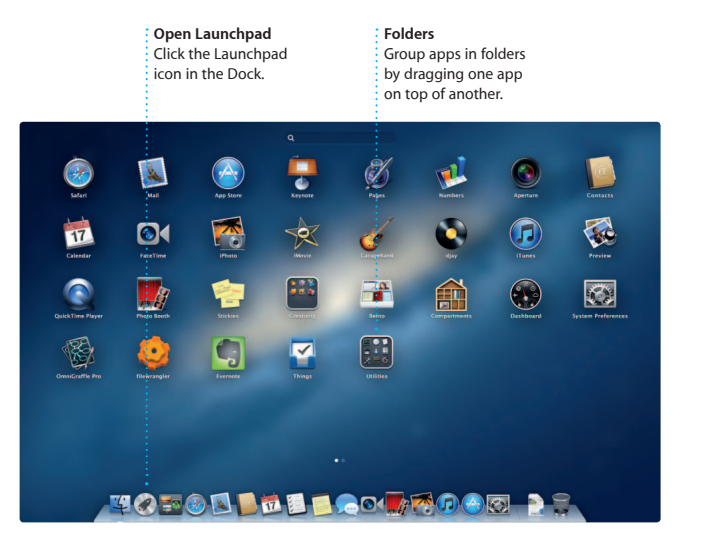

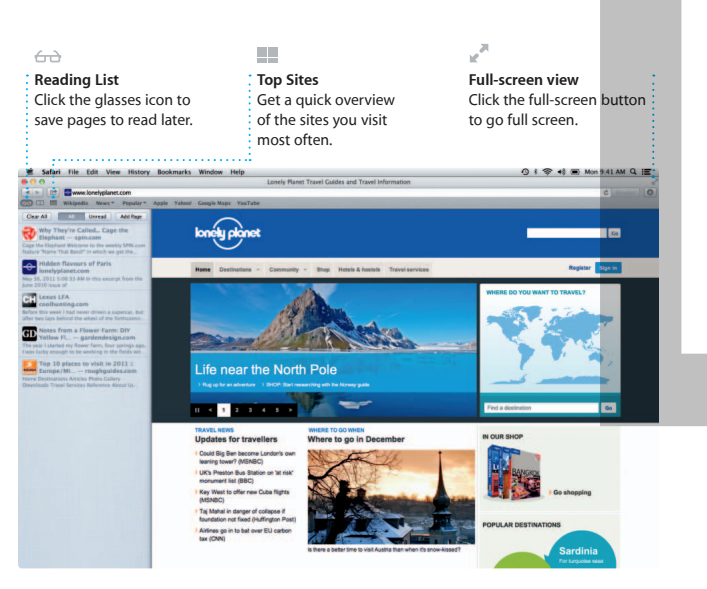

Launchpad is the home for all the apps on your Mac. Just click the Launchpad icon in the Dock, and your open windows are replaced by a full-screen display of all your apps. Arrange apps any way you want,

group them together in folders, or delete them from your Mac. When you download an app from the Mac App Store, it automaticall appears in Launchpad.

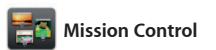

**Events** Double-click any Event to browse photos.

**Open Mission Control** Click the Mission Control Located at the top icon in the Dock. **Dashboard** left for easy access.

select the photo and click Shar in the bottom right of your scree Or click Create to turn your favorit shots into photo books, calendar and cards.

**Add desktop spaces** Click the + button to the right of the top row to add a new space.

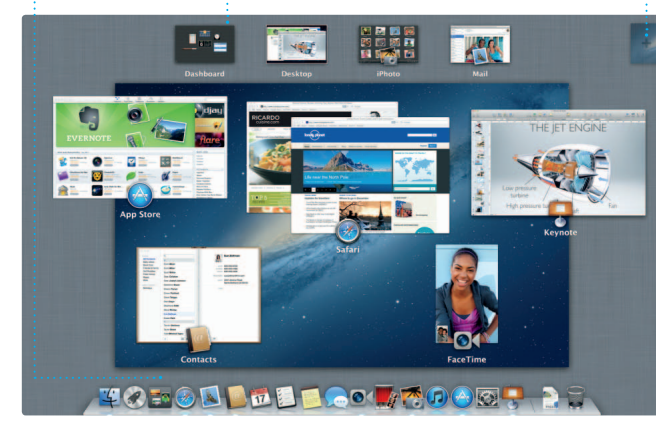

**Project browser** Simply drop your clips in a project to create a great movie.

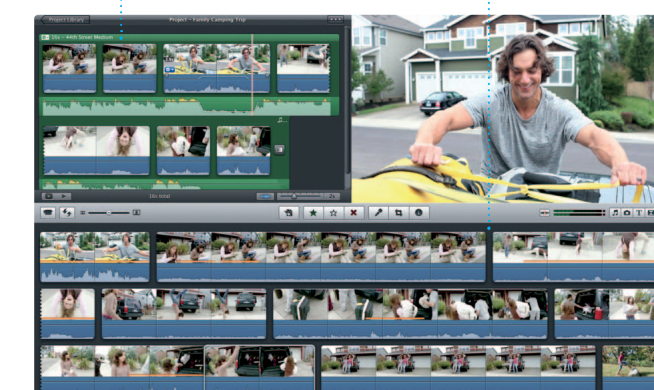

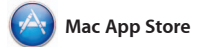

trailers with just a few clicks. An iMovie lets you import video fror most popular digital video cameras, your iPhone, iPad, or iPod touch or the FaceTime HD camera on your Mac.

The Mac App Store is the best way to find and download thousands of apps for your Mac, from games and social networking to productivity apps and more. New apps install in one step to Launchpad. You can install apps on every Mac authorized its icon in the Dock.

for your personal use and even download them again. The Mac App Store lets you know when app and OS X updates are available, so you always have the latest versions. Open the Mac App Store by clicking

**FaceTime**  $\vdots$   $\vdots$  Start a video cal

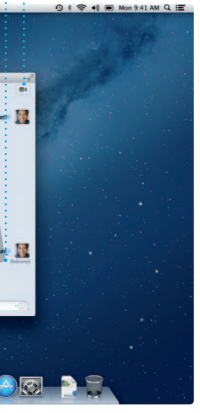

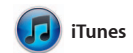

With iTunes, you can organize and play your digital music and videos on your Mac. And you can shop in the iTunes Store for new music,

movies, TV shows, books, and more. iTunes is also where you'll find the App Store for iPad, iPhone, and iPod touch.

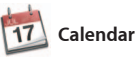

Keep track of your busy schedule with Calendar. You can create separate calendars—one for home another for school, a third for work. See all your calendars in a single window or choose to see only the calendars you want. Create and

send invitations using contact from the Contacts app, then se who has responded. Use iClo to update calendars on all you devices automatically or share calendars with other iCloud use

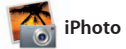

**Create** iPhoto can even organize : Create books, cards, and calendars. **Faces** your photos based on who's in them.

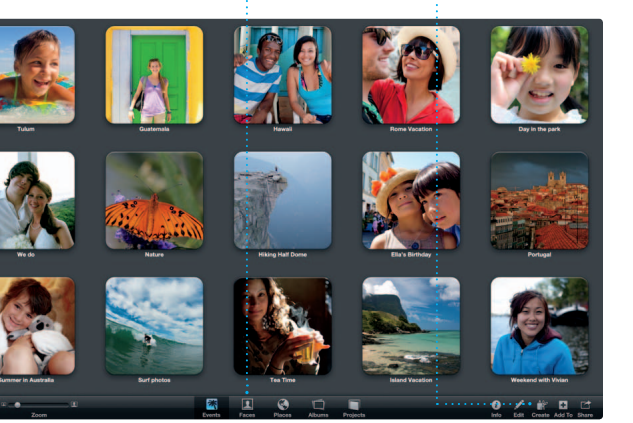

iPhoto is the best way to organize, browse, edit, and share your photos on your Mac. You can organize your photo library by Faces, Places, and Events. To send photos by email or publish them to Facebook, just

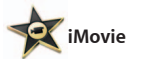

**Event browser** Your imported videos appear here so you can access all your clips.

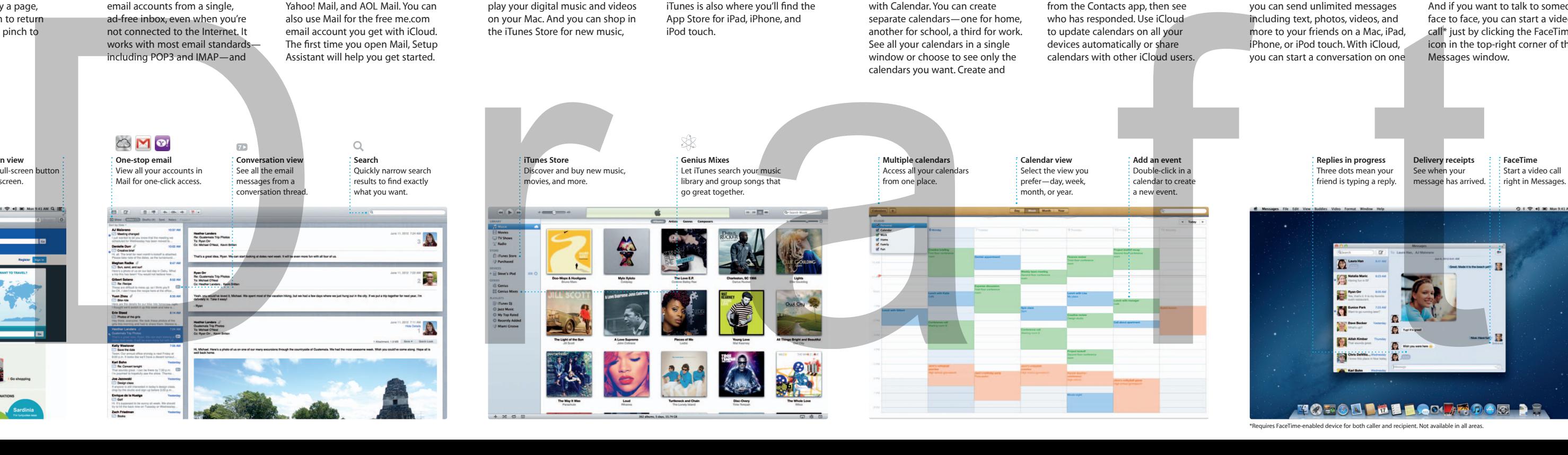

iMovie puts all your video clips in one place and gives you the editing tools and special effects you need to quickly turn them into something memorable. You can make great-looking movies or even Hollywood-style movie

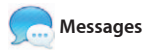

Just log in with your Apple ID, and you can send unlimited messages including text, photos, videos, and more to your friends on a Mac, iPad, iPhone, or iPod touch. With iCloud, you can start a conversation on one Messages window.

device and pick it up on another. And if you want to talk to someone face to face, you can start a vide call\* just by clicking the FaceTime icon in the top-right corner of the

> **Always up to date** Updates to your purchase apps and OS X appea automatically.

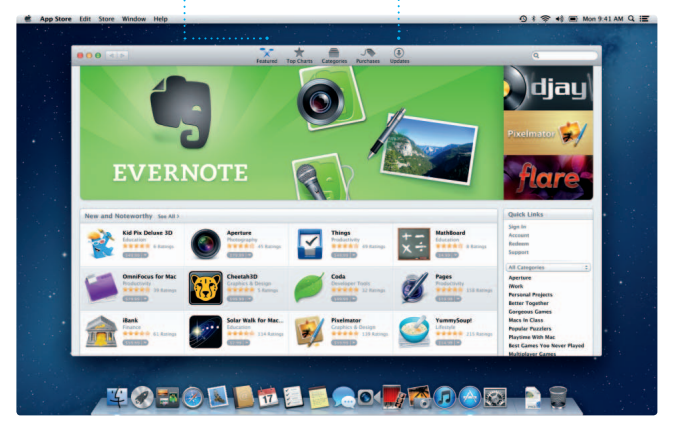

#### **Discover new apps** Browse thousands of apps and download them

straight to Launchpad.

# Apple Confidential